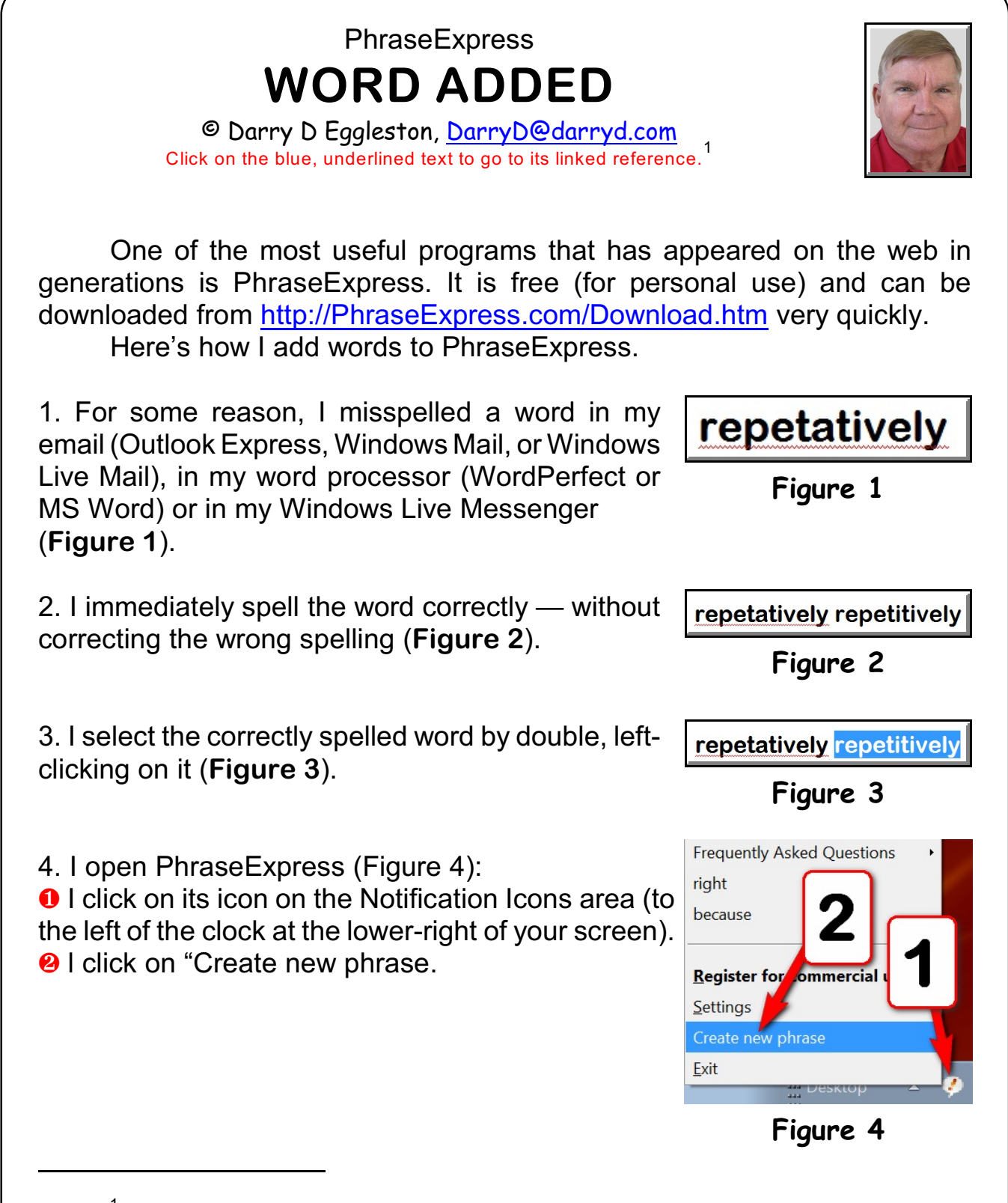

Permission for reproduction in whole or in part is granted to groups and organizations for internal, non-profit use pro-1 vided credit is given to the author along with the copyright notice: Article reprinted with permission. Copyright © 2010 Darry D Eggleston,<http://DarryD.com>. Editors: PegEgg Eggleston & Parker Monroe.

Enter additional information for the new ph **Description** repetitively 5. In the PhraseExpress popup (**Figure 5**): Hotkey **O** Type the misspelled word. <sup>2</sup> Click on the OK button or touch the Enter key. **Figure 5** 6. I can check to see that the word has been added (**Figure 6**): **O** Click on the PhraseExpress icon. **O** The word should be the last word listed.

The punchline is that I *never* have to worry about correcting the spelling of a word I have added to PhraseExpress. How many hours I save a week is hard to determine, but I would guess at least two.

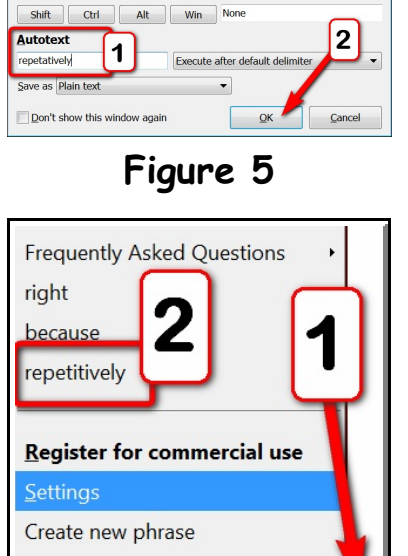

**Figure 6**

Exit